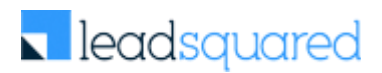

# LeadSquared Implementation Plan

Steps to be followed to get going with LeadSquared

Welcome to LeadSquared! The purpose of this document is to provide you step by step guidance on the setting up and using of LeadSquared.

## **Step 1: Order Form and your subscription plan**

Check if your LeadSquared Order Form is in place and the scope of your subscription has been captured adequately. Understand which [plan](http://www.leadsquared.com/pricing) (Lite, Basic, Standard or Enterprise) of LeadSquared you have subscribed to. Write to [success@leadsquared.com,](mailto:success@leadsquared.com) if you have not received the order form from us.

#### **Step 2: Establish your LeadSquared account and role**

Create your LeadSquared account at<http://pages.leadsquared.com/signup-for-free-trial> , if you do not have one already. Once your sign-up is complete, you can login to LeadSquared web or mobile apps:

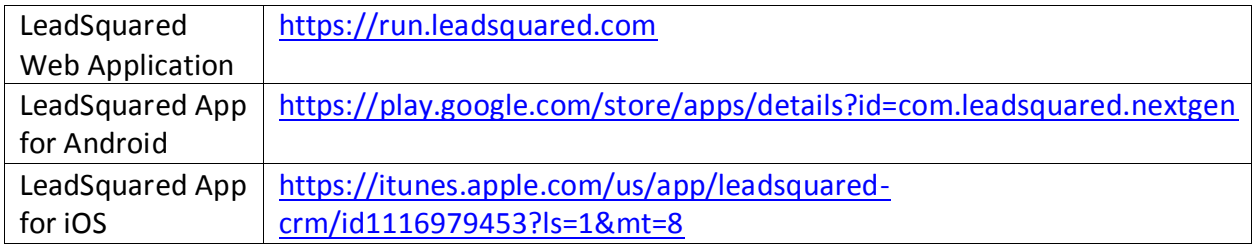

[Find your account number](http://help.leadsquared.com/how-do-i-find-my-leadsquared-account-number/) and keep if for reference. Quote this number in all communication with us.

#### **Step 3: Setup your Company Profile**

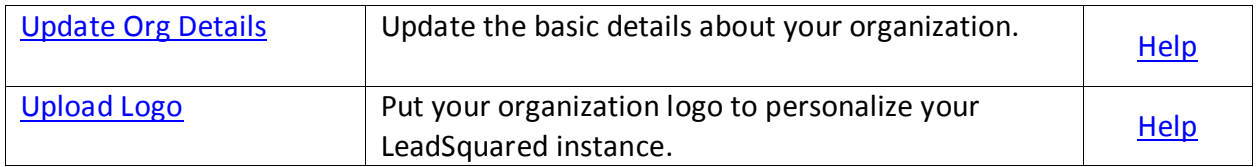

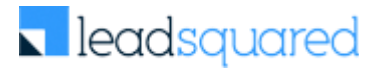

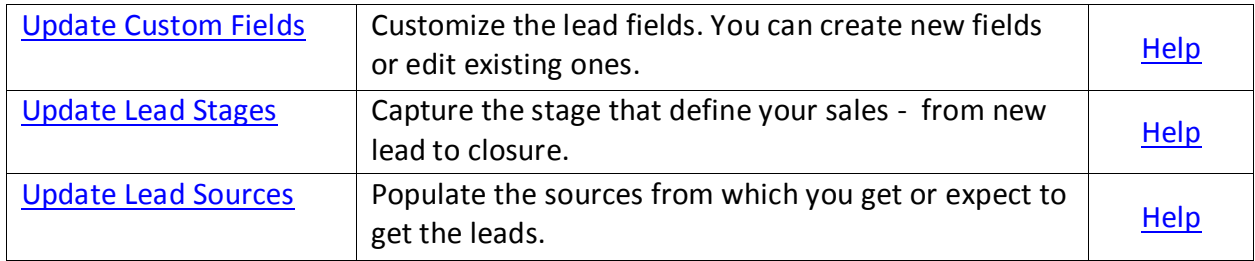

## **Step 4: Customize Lead Fields, Stages and Sources**

## **Step 5: Customize Lead Add/Edit forms**

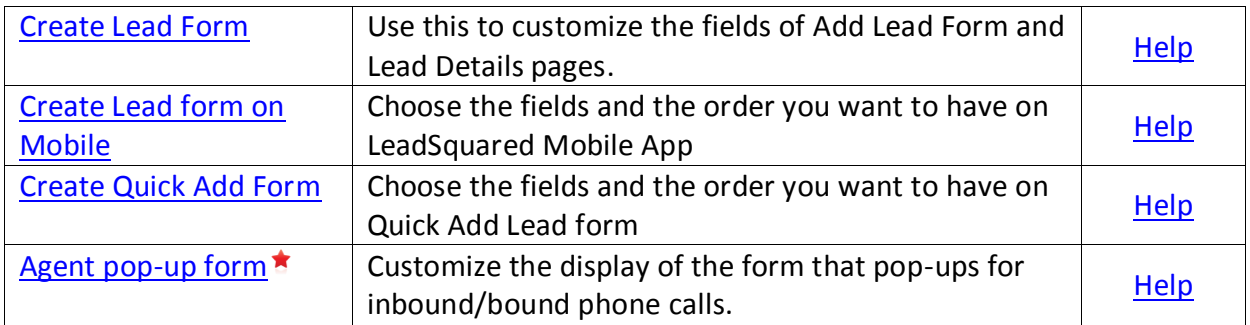

*Agent pop-up is applicable only if you have opted for cloud telephony integration with LeadSquared.*

#### **Step 6: Customize Lead Activities and Scores**

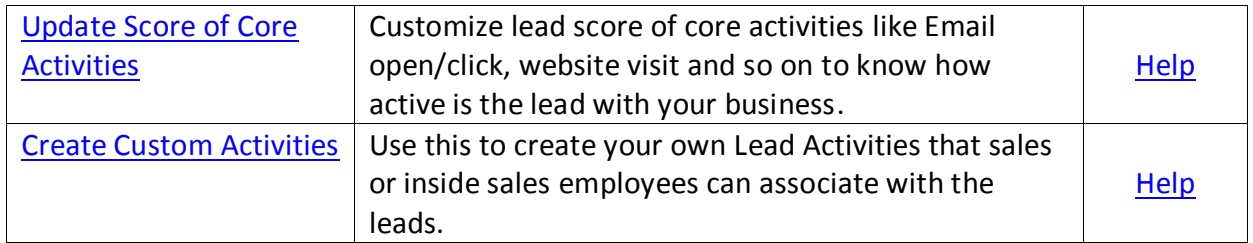

## **Step 7: Update Sales Activity Settings**

This setting allows you to capture your sales (order, revenue, booking) in LeadSquared.

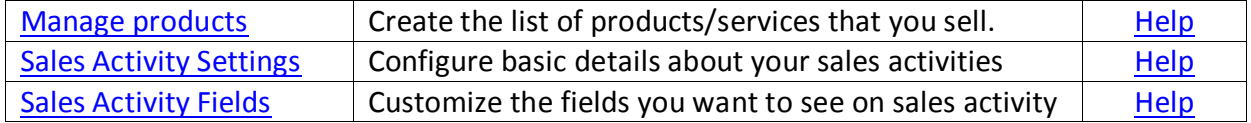

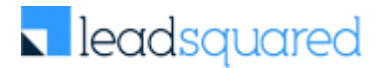

#### **Step 8: Customize Task Settings**

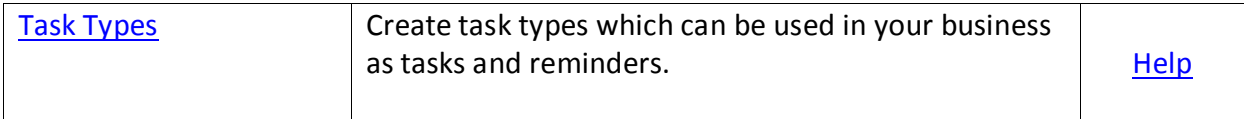

## **Step 10: Install Website Tracking Script**

This setting will help you to track website visits of your leads.

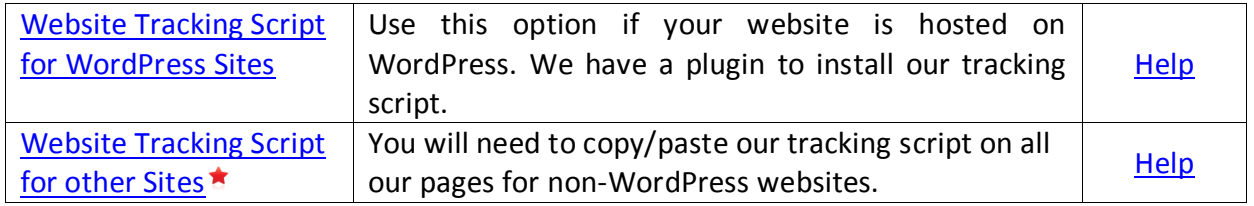

#### **Step 11: Manage Website and Landing page domains**

You need to add website domains that can be tracked. For each website domain you add multiple landing page subdomains.

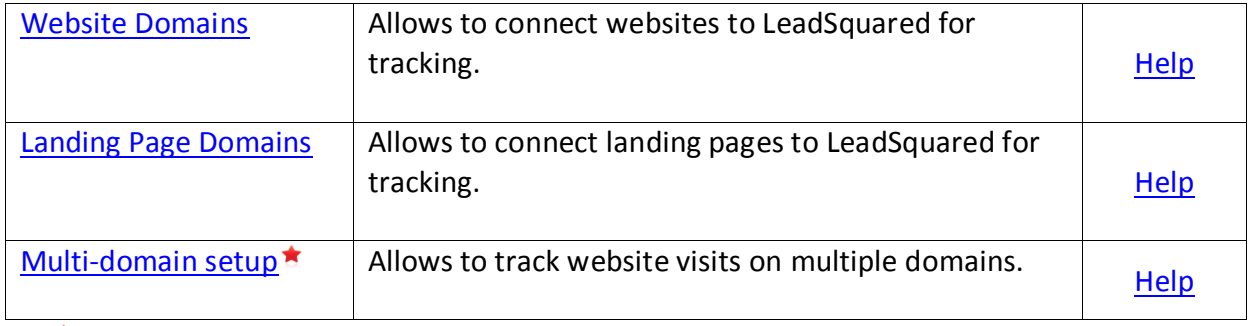

*Available in Standard and higher plans* 

## **Step 12: Manage Email Link tracking domain**

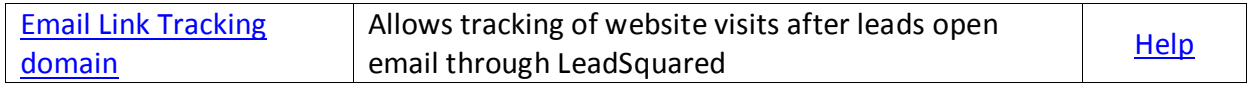

#### **Step 13: Setup Lead Quality Criteria**

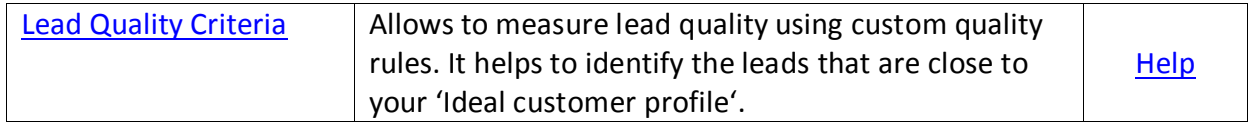

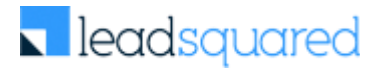

## **Step 14: Setup Lead Engagement Scoring**

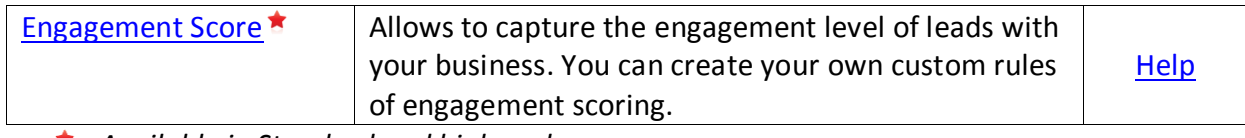

*Available in Standard and higher plans* 

## **Step 15: Setup Lead Flagging**

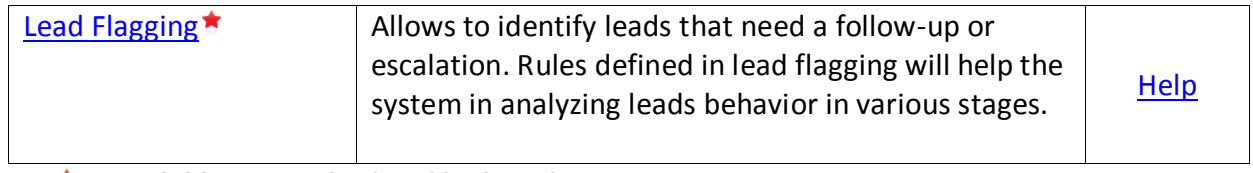

*Available in Standard and higher plans* 

#### **Step 16: Email Settings**

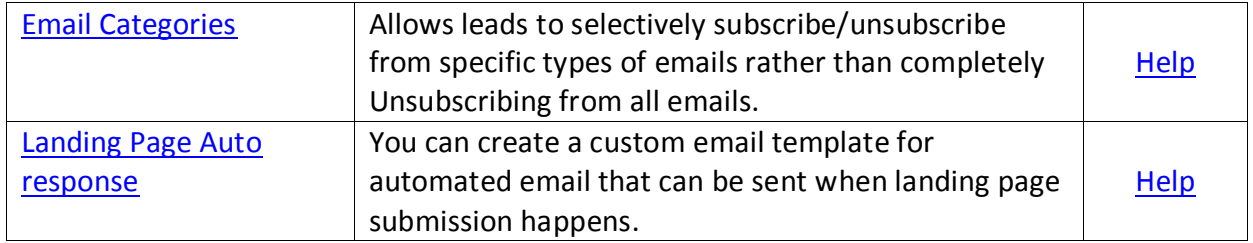

#### **Step 17: Users and Permissions**

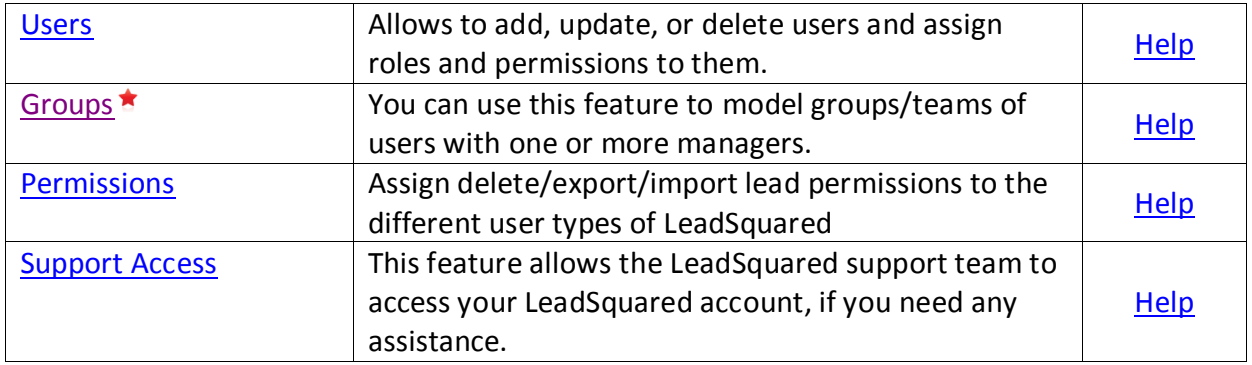

*Available in Standard and higher plans* 

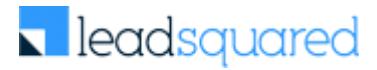

#### **Step 18: Rules and Notifications**

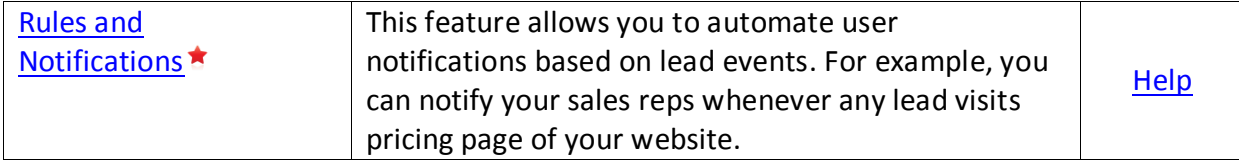

*Available in Standard and higher plans* 

#### **Step 19: APPs**

A numbers of add-on features, plugins and integrations are available in LeadSquared. You may configure them depending upon your need and subscription plan. **Note that some add-ons may cost your extra money.**

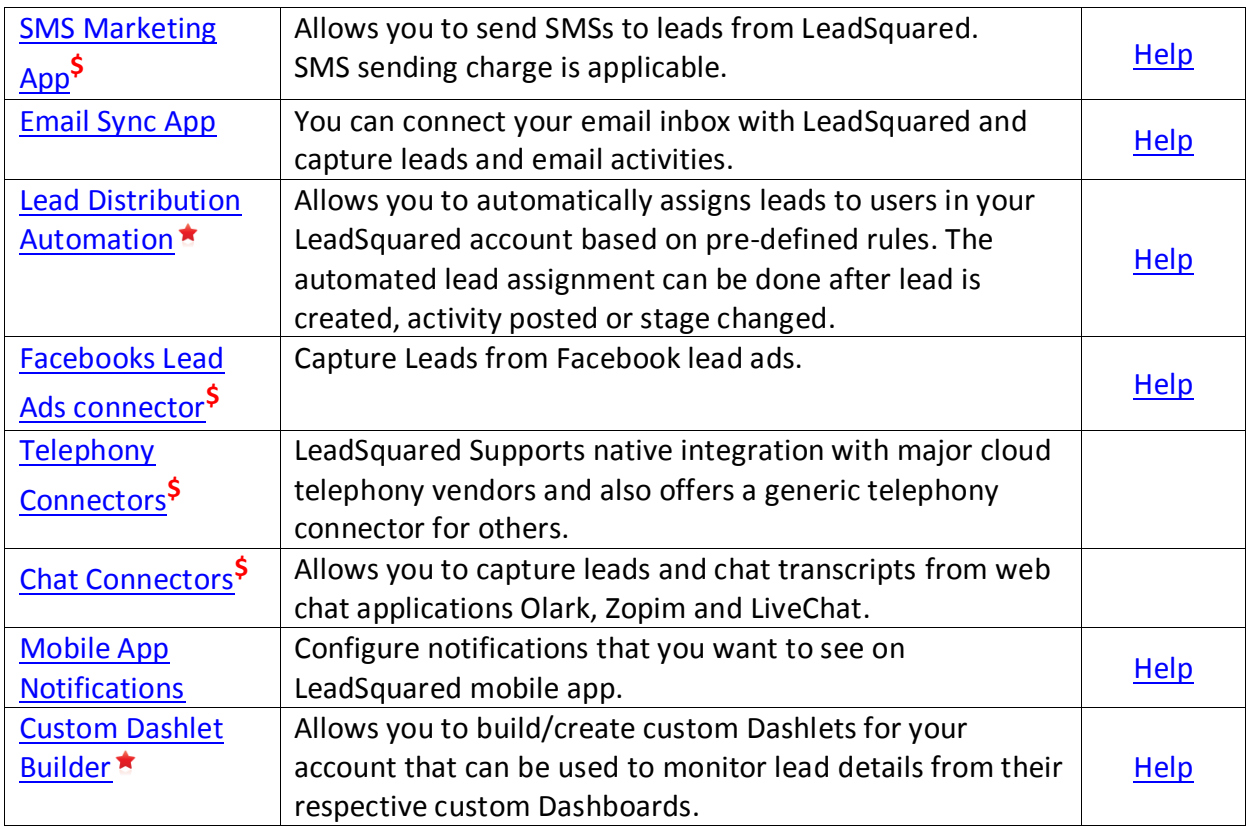

*Available in Standard and higher plans.*

## **\$** *Additional fee applicable*

There are many other APPs & Connectors. You can check the in our Apps MarketPlace.

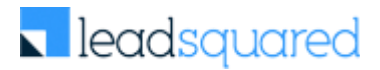

## **Step 20: API and Webhooks**

This section is relevant for developers. If you not a developer, you can skip this.

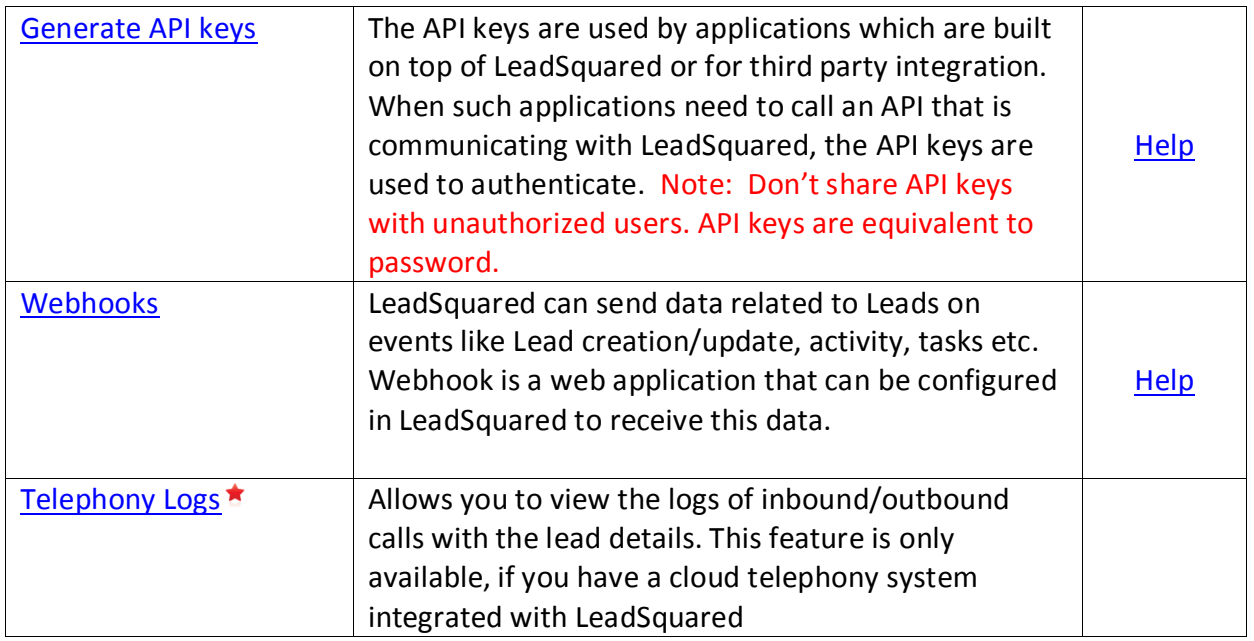

*Applicable only if you have opted for cloud telephony integration*

#### **Step 21: Connect your web forms with LeadSquared**

You can connect your website forms with LeadSquared to capture leads. Here are the ways you can do it:

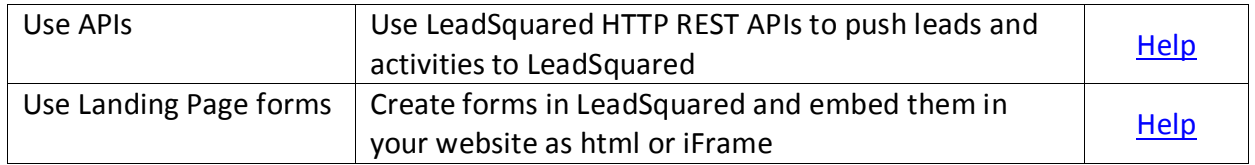

If you have website is built on WordPress, then following additional options are available:

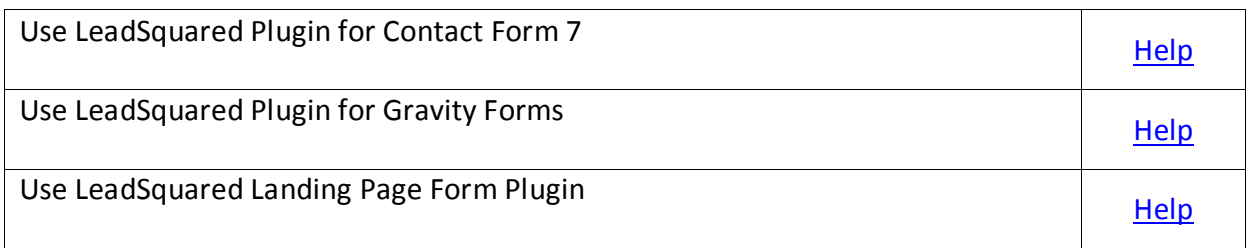

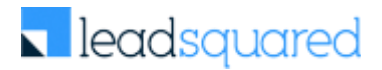

#### **Step 22: Import Data**

You can import Lead Data into LeadSquared thru csv (comma separated values) file. A CSV file can be generated from Excel spreadsheets.

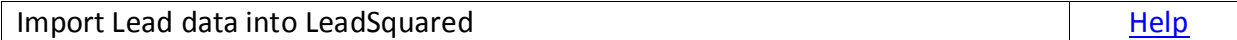

#### **Step 23: Attend Training and start using**

Our customer success team will organize a usage training for you. Attend it and get started!

## **Questions?**

Check [http://help.leadsquared.com](http://help.leadsquared.com/) or Write to [support@leadsquared.com](mailto:support@leadsquared.com)